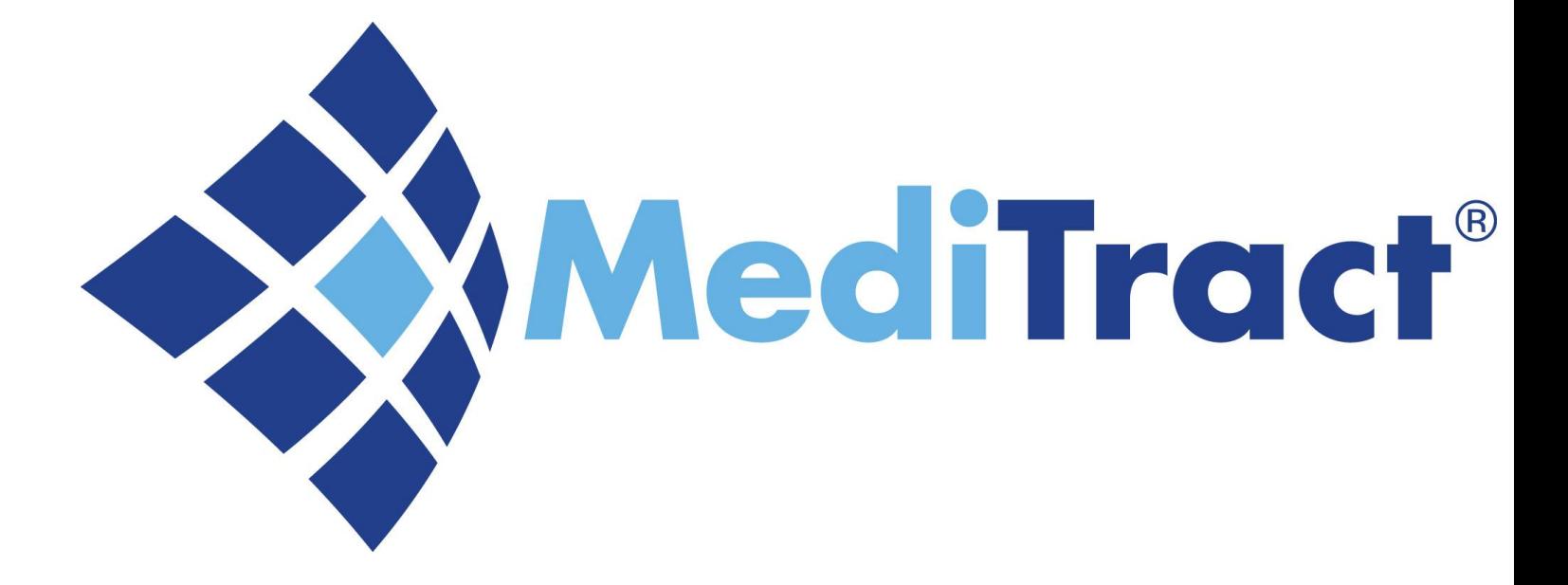

### **Ethics & Compliance Disclosures Proxy Training Guide**

**University Hospital**

# **Disclosures**

#### **There are multiple disclosures available:**

- 1. Attendance at Events (AAE)
- 2. Outside Activity Questionnaire (OAQ)
- 3. Non-Monetary Compensation (NMC) Questionnaire
- 4. Outside Employment Questionnaire (OEQ) for UHNJ Board Members
- 5. Joint Venture Questionnaire
- 6. Personal & Business Relationships Disclosure
- **The required disclosure must be requested from your Administrator**
- **The requested disclosure will be sent to you via email**

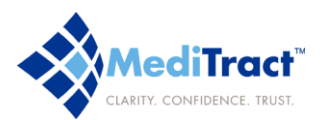

## **Accessing the Disclosure**

### **FROM THE HOMEPAGE:**

- Go to [www.meditract.com](http://www.meditract.com/)
- Click the Secure Login button
- On the Login page, enter your user name and password
	- User name: full UHNJ email address
	- Temporary Password: uhnjyourlastname (uhnjsmith)
- You will be directed to the disclosure

#### **FROM THE EMAIL RECEIVED:**

- Click the link located in the email you received
- On the Login page, enter your user name and password
- You will be directed to the disclosure

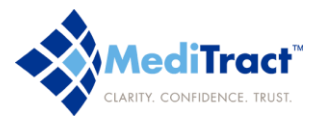

### **Completing the Disclosure**

- The disclosure will appear once you've logged in to Meditract
- If you wish to review the policy for your disclosure, please select the hyperlink under "Policies/Procedures"
- Next, the Statement Information will address the disclosure you're completing
- To start your disclosure, select "Click here to Complete the Disclosure Statement."
- The page will now appear in edit mode.

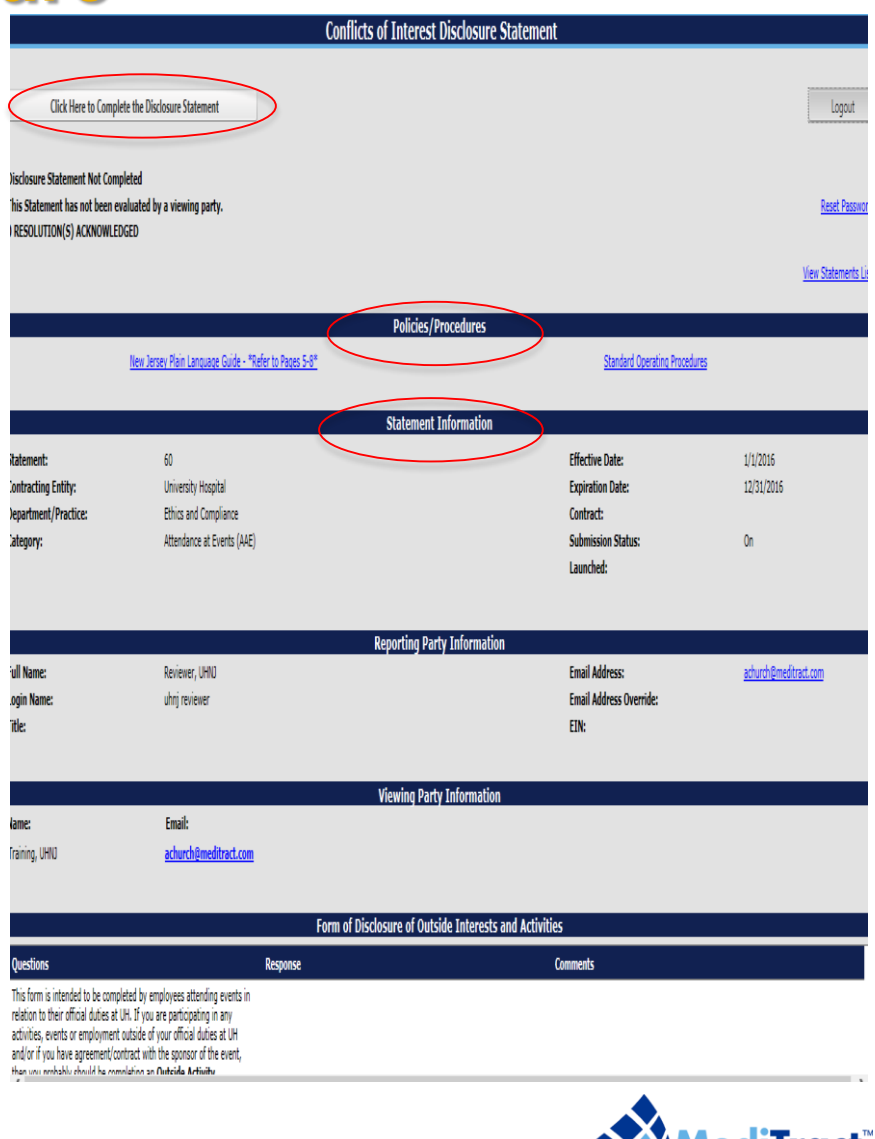

LARITY CONFIDENCE TRUST

## **Required Responses**

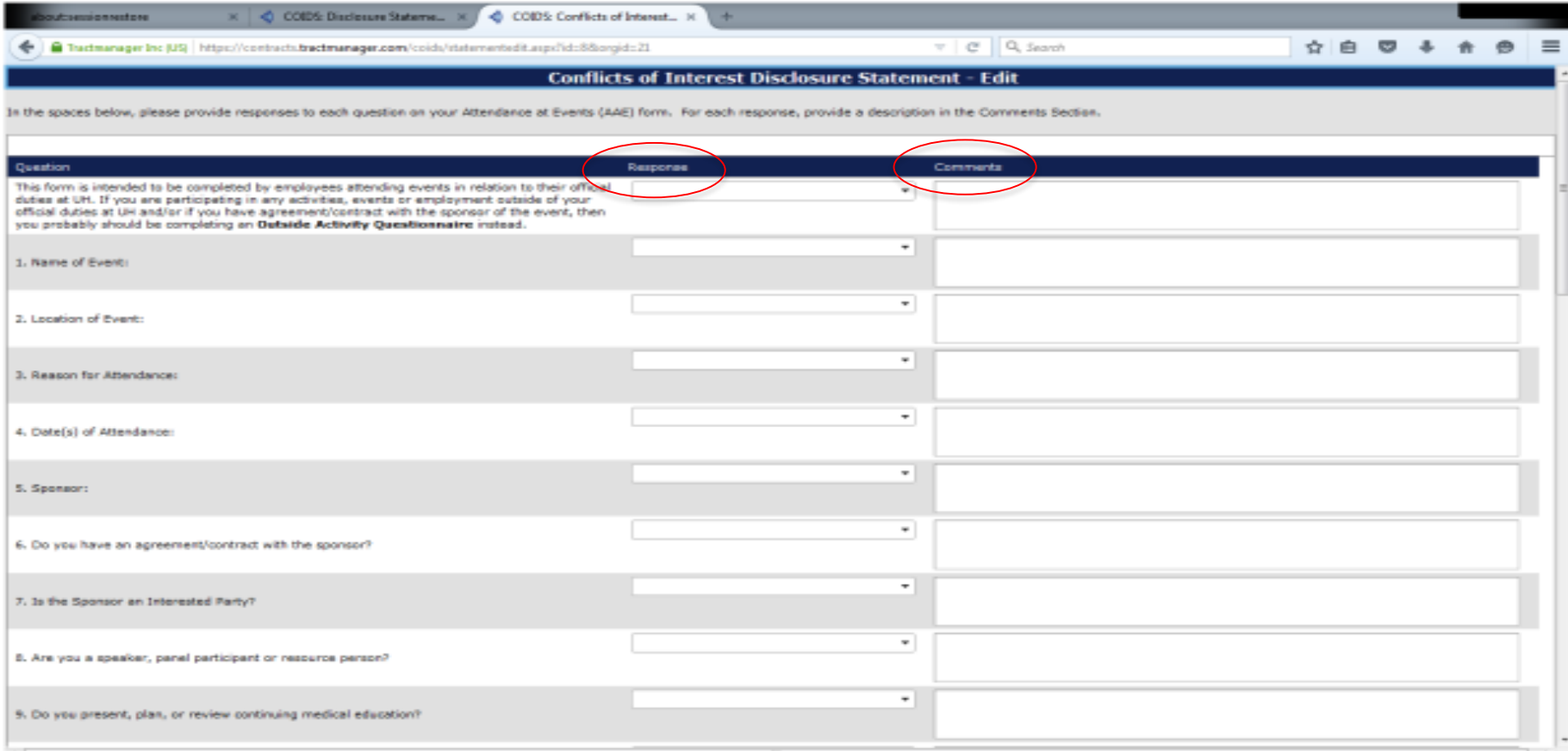

- Please review the questions carefully, then add your responses to the "Comments" section.
- For yes or no responses, select the response from the drop-down "Response" section

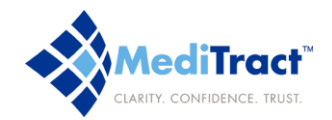

### **Completing the Disclosure as a Proxy**

This form is intended to be completed by employees attending events in relation to their official duties at UH. If you are participating in any activities, events or employment outside of your official duties at UH and/or sponsor of the event, then you probably should be completing an Outside Activity Questionnaire (OAQ) instead. If the Sponsor is an Interested Party and the UH employee will be accepting event benefits as a speaker, panelist or resource person, a copy of the AAE form will be forwarded to the State Ethics Commission pursuant of N.J.A.C. 19:61-6.4(f).

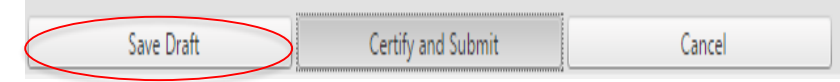

- As the Proxy, you will be required to use the "Save Draft" button. This allows you to save without certifying and submitting.
- To exit without saving changes or certifying and submitting, click the Cancel button

Once the responses are saved, please send an email (outside of MediTract) to the Administrator. In the email, confirm the completion of the questionnaire along with the filer's name. The Administrator will forward the questionnaire to the filer, for certification and submission.

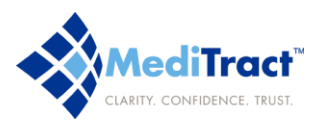

# **Attaching Supporting Documents**

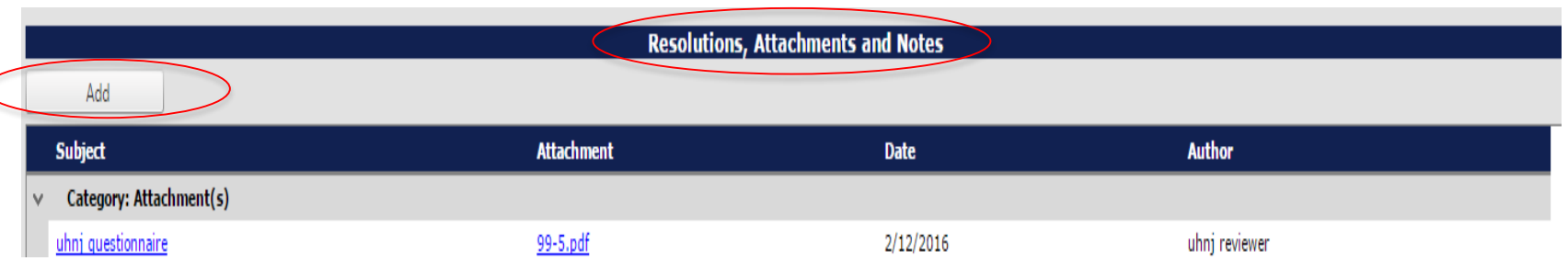

- Attendance at Events (AAE) Form: **Must** attach the Invite or Agenda for Event
- Outside Activity Questionnaire (OAQ): **May** attach contract or agreement for your outside employment or voluntary activity, if available
- In order to attach a document, please locate "Resolutions, Attachments and Notes," which is located at the bottom portion of the questionnaire
- Select the add button. Enter the title of the document in the subject line. Select browse to upload the document from your computer.
- To upload, select save. If you wish to exit without saving, select cancel.

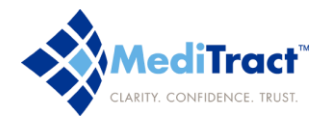

## **Who to Contact in Case of Questions …**

If you have questions regarding the functionally of the database, need assistance running a report or lost your login information please contact our Helpdesk at **1866.296.1270** or **[helpdesk@meditract.com](mailto:helpdesk@meditract.com)**

For questions related to the content of your database and other information please contact :

**Office of Ethics & Compliance 973-972-3450**